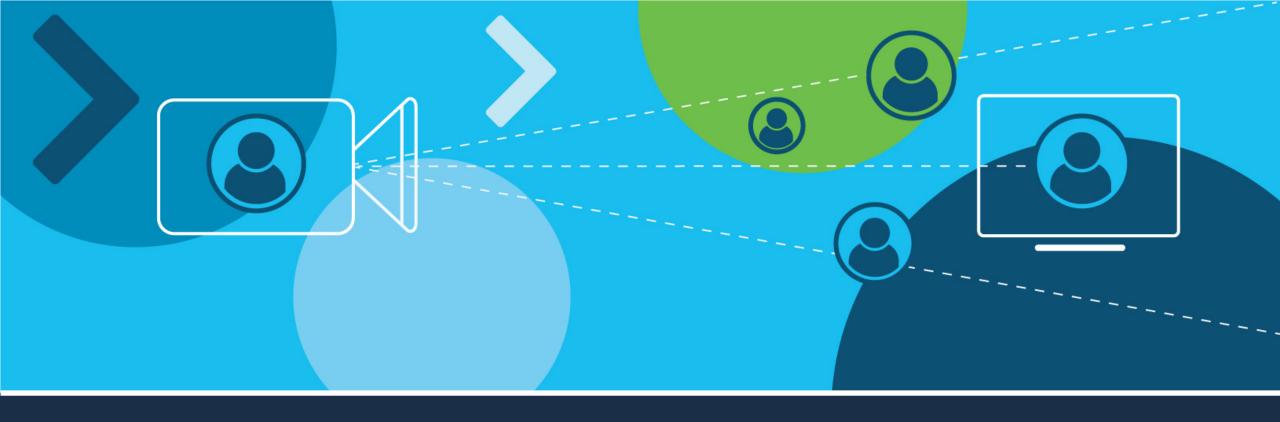

# Using Webex Meetings To Support Learning From Home

DET Digital Learning Services Unit email: digital.learning@edumail.vic.gov.au

# Using Webex Meetings to Support Learning from Home

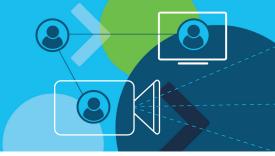

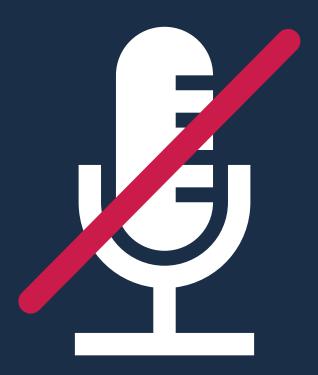

All participants have been muted on entry.
Please keep your mic muted unless requested to share, or during the Q&A session at the conclusion of the presentation.

Thanks!

Getting started with Webex

O2 Setting up for online learning success

Engaging students in online learning

#### The Webex meeting control icons

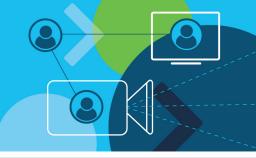

Move your mouse towards the bottom of the screen – the meeting control icon set will appear:

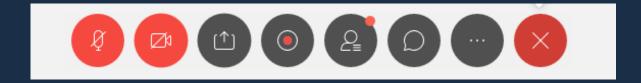

#### From left to right:

- Mute icon microphone is muted when the icon is red
- Video camera video is on when the icon is red
- Share content icon share your screen, video content, create new whiteboard
- Record icon only available to the host
- Participant icon click to open the participant panel to the right of your screen
- Chat icon select to open the chat panel to the right of the screen
- More Options icon make changes to audio visual settings, lock the meeting, polling...
- End icon select the red icon with the white cross to leave the meeting as a participant or end the
  meeting if a host

#### Getting started with Webex

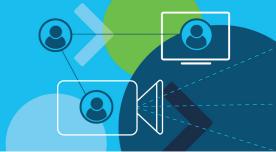

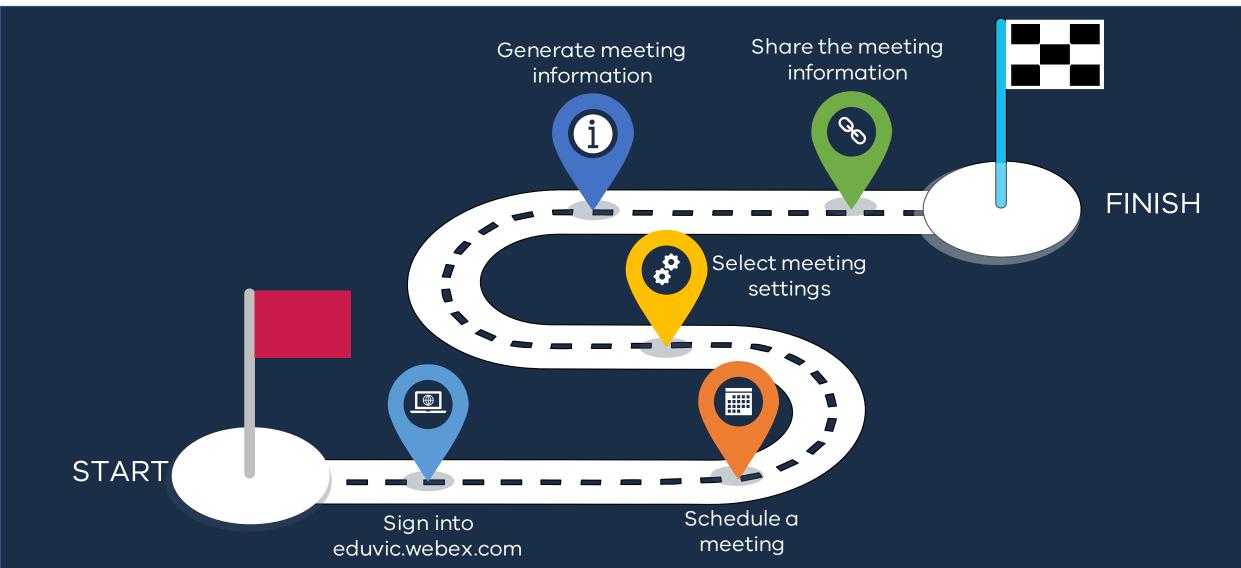

#### Sign in to eduvic.webex.com

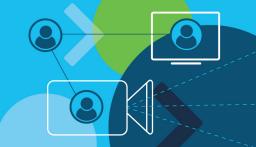

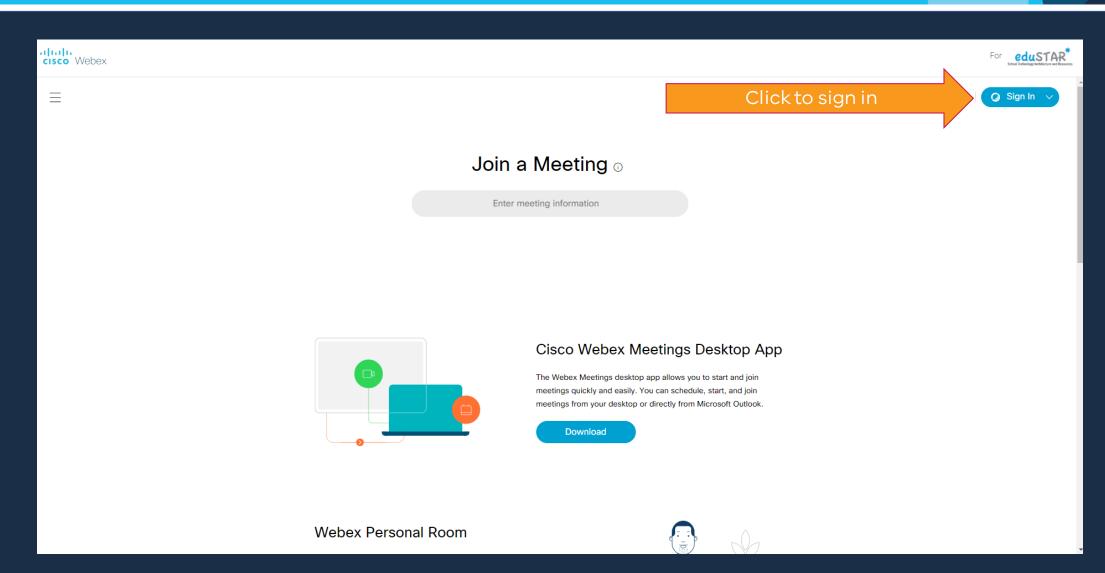

#### Sign into eduvic.webex.com

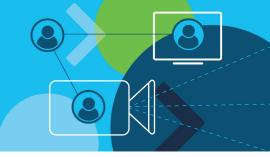

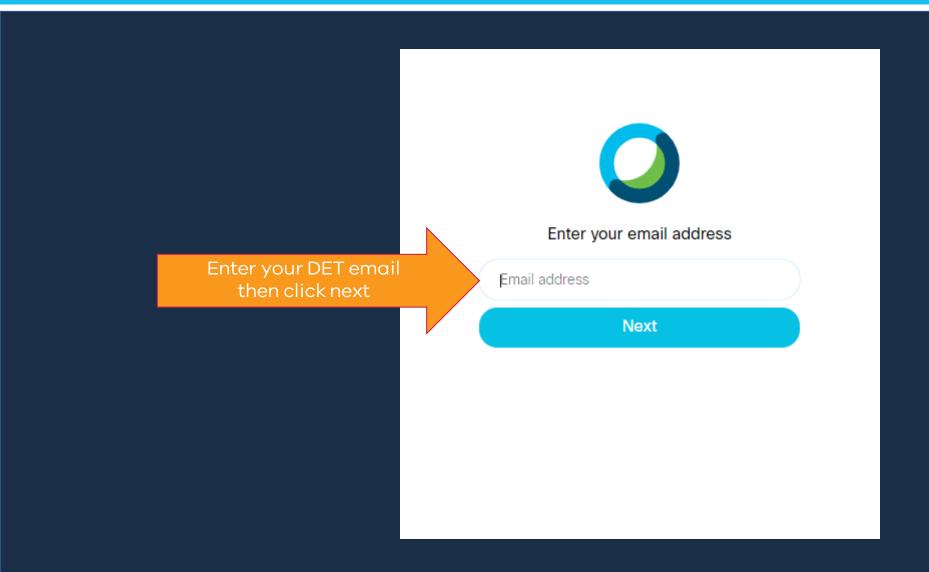

#### Sign into eduvic.webex.com

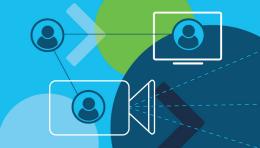

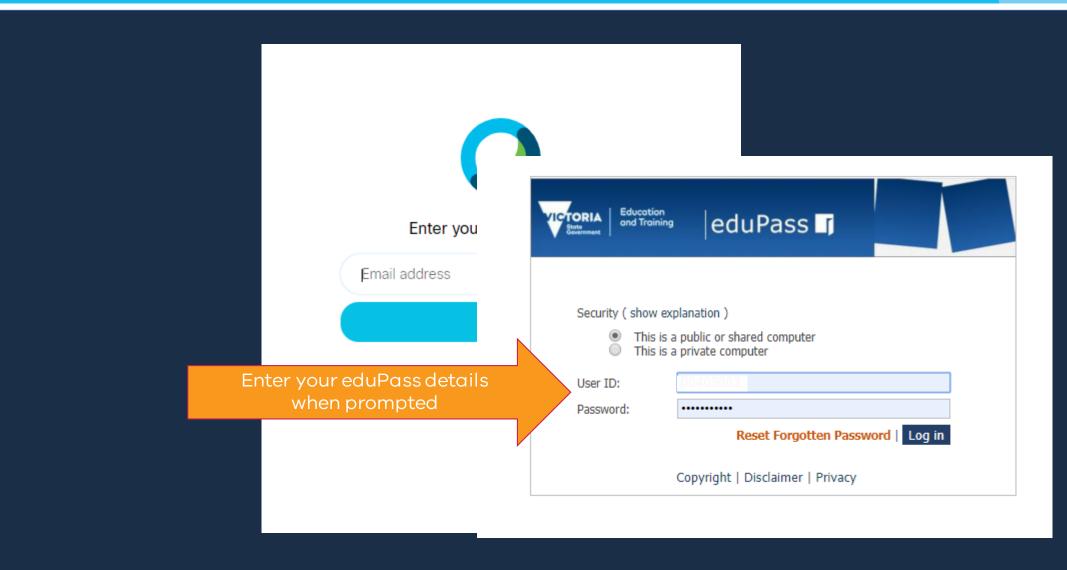

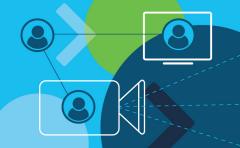

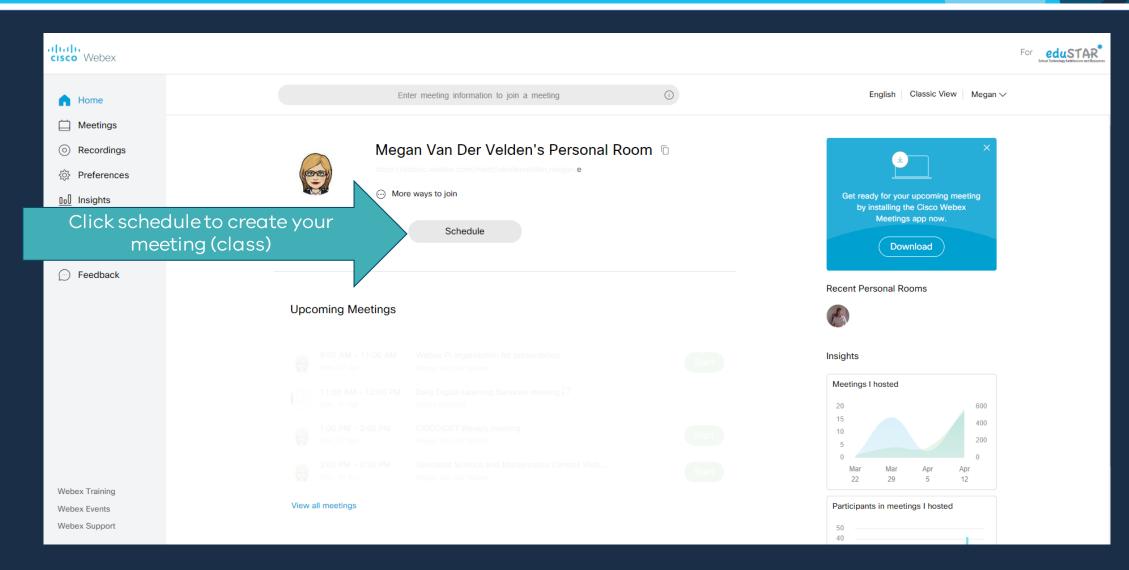

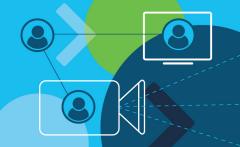

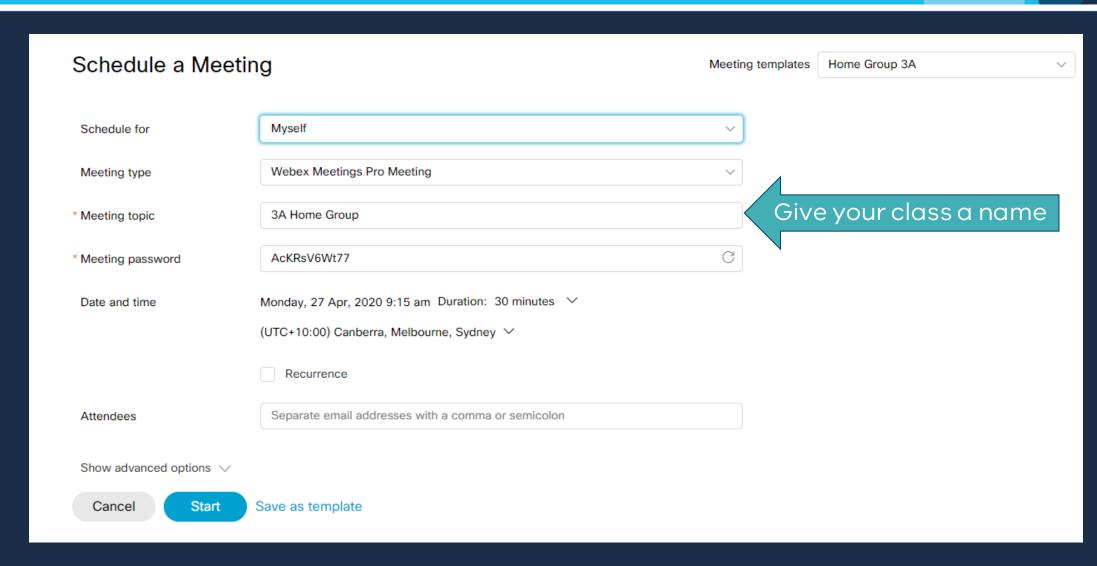

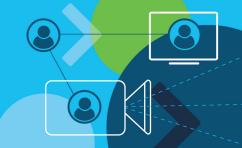

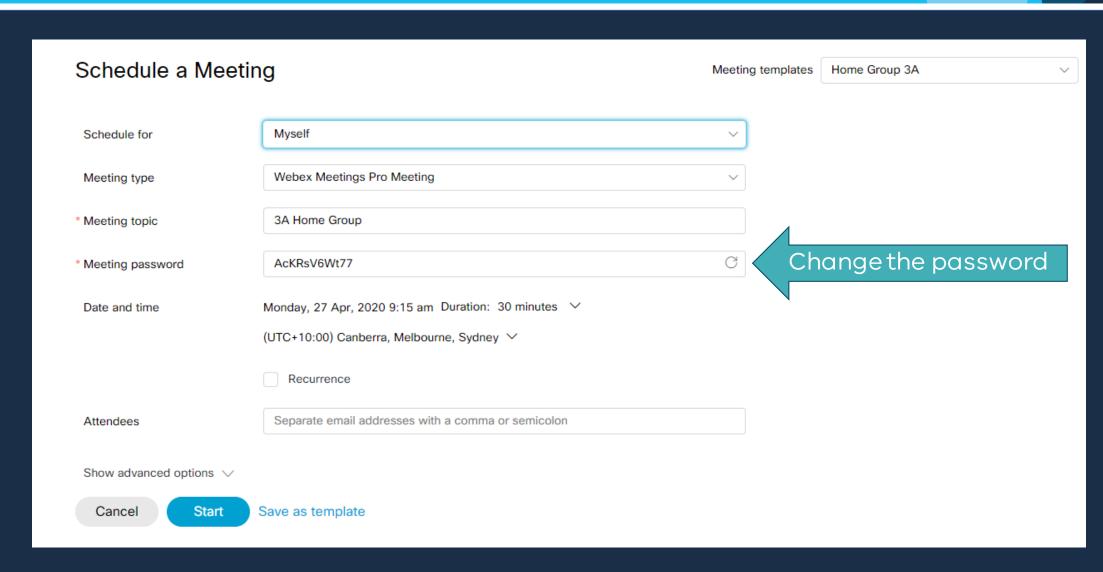

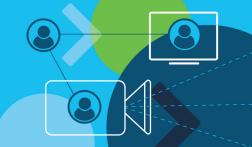

| Schedule a Mee                   | eting                                                                                | Meeti                                        | ing templates Home Group 3A |                          |
|----------------------------------|--------------------------------------------------------------------------------------|----------------------------------------------|-----------------------------|--------------------------|
| Schedule for                     | Myself                                                                               | ~                                            |                             |                          |
| Scriedule for                    | Wysell                                                                               |                                              |                             |                          |
| Meeting type                     | Webex Meetings Pro Meeting                                                           | V                                            |                             |                          |
| * Meeting topic                  | 3A Home Group                                                                        |                                              |                             |                          |
| * Meeting password               | AcKRsV6Wt77                                                                          | C                                            |                             |                          |
|                                  |                                                                                      |                                              |                             |                          |
| Date and time                    | Monday, 27 Apr, 2020 9:15 am Duration:                                               | 30 minutes ∨                                 |                             |                          |
| Date and time                    | Monday, 27 Apr, 2020 9:15 am Duration:  Apr 2020 >                                   | 30 minutes ✓ Time                            |                             |                          |
| Date and time                    |                                                                                      |                                              |                             |                          |
| Date and time  Attendees         | Apr 2020 >                                                                           | Time                                         | Select th                   | ne date, tim             |
|                                  | Apr 2020 > Sun Mon Tue Wed Thu Fri Sat                                               | Time 9 · : 15 · ·                            |                             |                          |
|                                  | Sun Mon Tue Wed Thu Fri Sat  29 30 31 1 2 3 4  5 6 7 8 9 10 11                       | Time  9                                      |                             | ne date, tim<br>duration |
| Attendees  Show advanced options | Sun Mon Tue Wed Thu Fri Sat  29 30 31 1 2 3 4  5 6 7 8 9 10 11                       | Time 9 \( \time \): 15 \( \time \)  Duration |                             |                          |
| Attendees                        | Sun Mon Tue Wed Thu Fri Sat  29 30 31 1 2 3 4  5 6 7 8 9 10 11  12 13 14 15 16 17 18 | Time  9                                      |                             |                          |

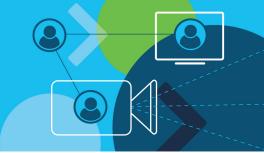

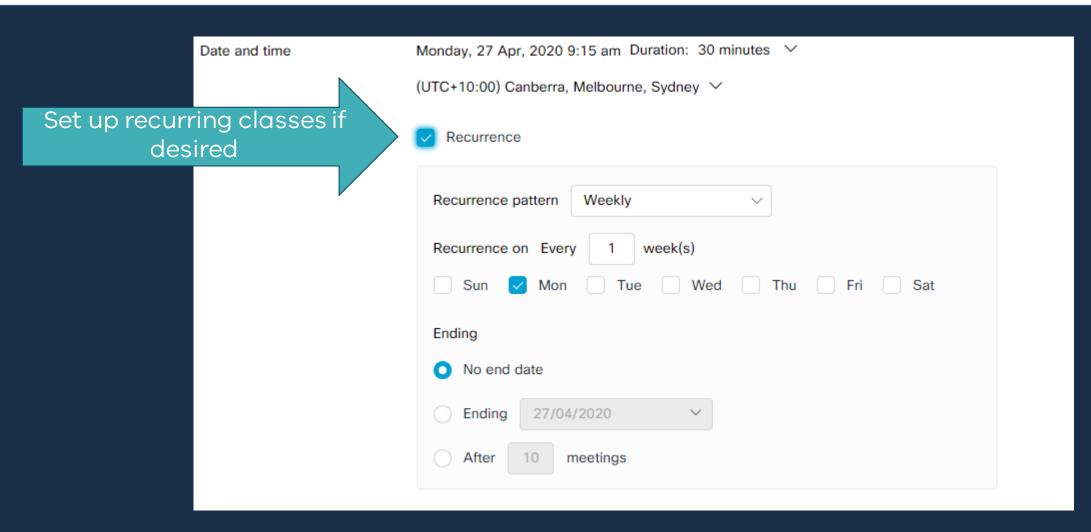

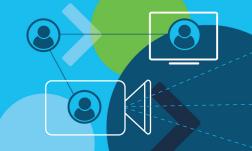

|                          | Monday, 27 Apr, 2020 9:15<br>(UTC+10:00) Canberra, Mell |                          | tes ∨    |             |
|--------------------------|---------------------------------------------------------|--------------------------|----------|-------------|
|                          | Recurrence                                              |                          |          |             |
|                          | Recurrei                                                | Recurrence               |          |             |
| Select the red<br>patter |                                                         | Recurrence pattern       | Weekly   |             |
|                          | Sun                                                     | Recurrence on Ever       | Daily    |             |
|                          | Ending                                                  | Sun V Mon                | Weekly   | Thu Fri Sat |
|                          | O No                                                    | Ending                   | Monthly  |             |
|                          | ○ End                                                   | No end date              | Yearly   |             |
|                          | Afte                                                    | Ending 27/04             | /2020 ~  |             |
|                          |                                                         | After 10 r               | meetings |             |
|                          | _ End                                                   | No end date Ending 27/04 | Yearly   |             |

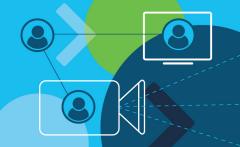

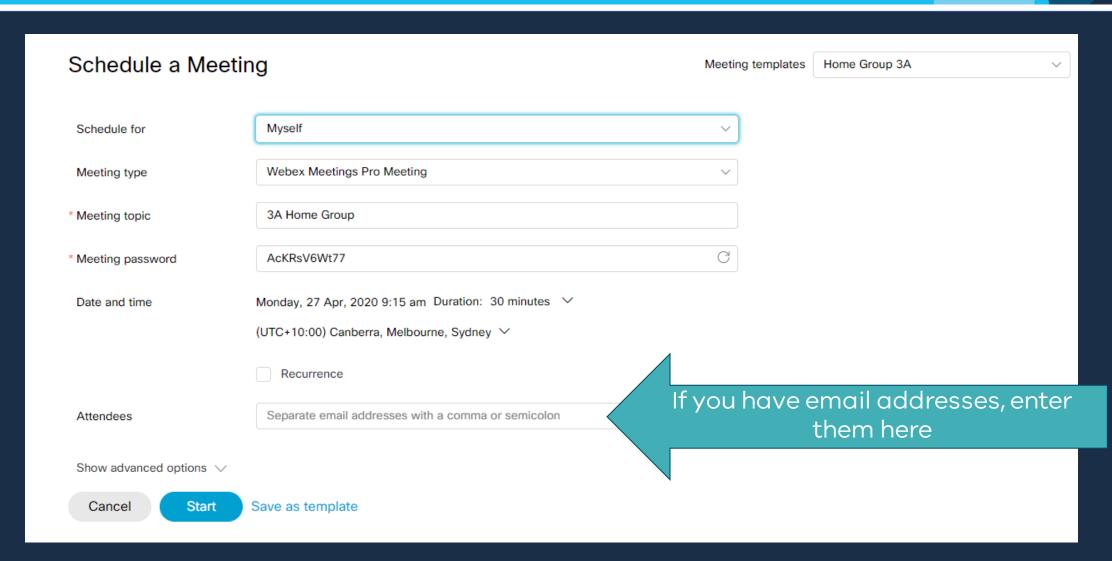

#### Add alternate host

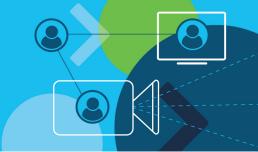

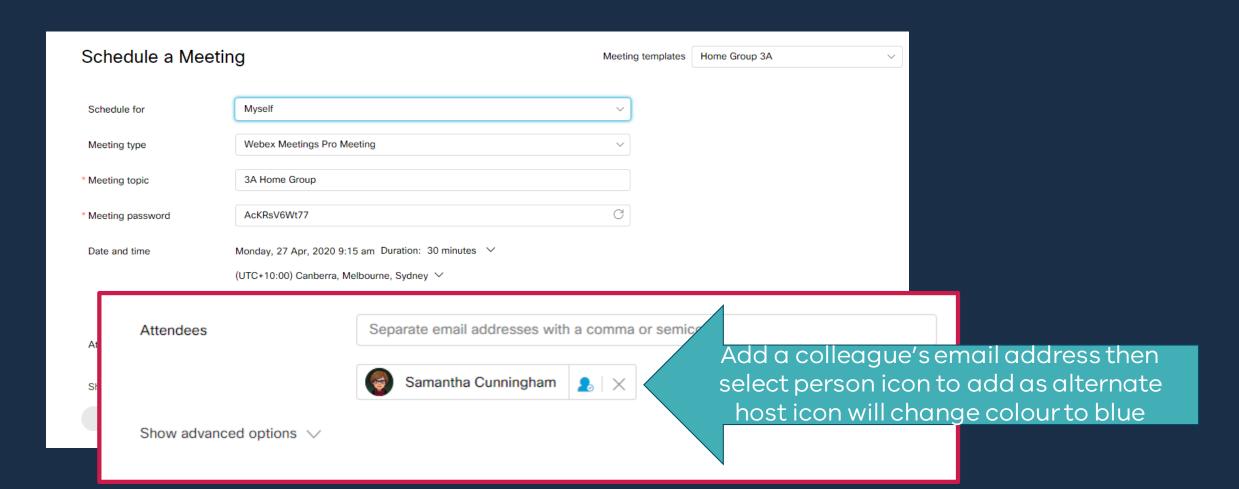

#### Select meeting settings

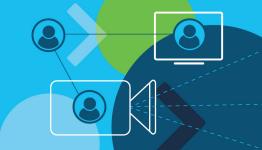

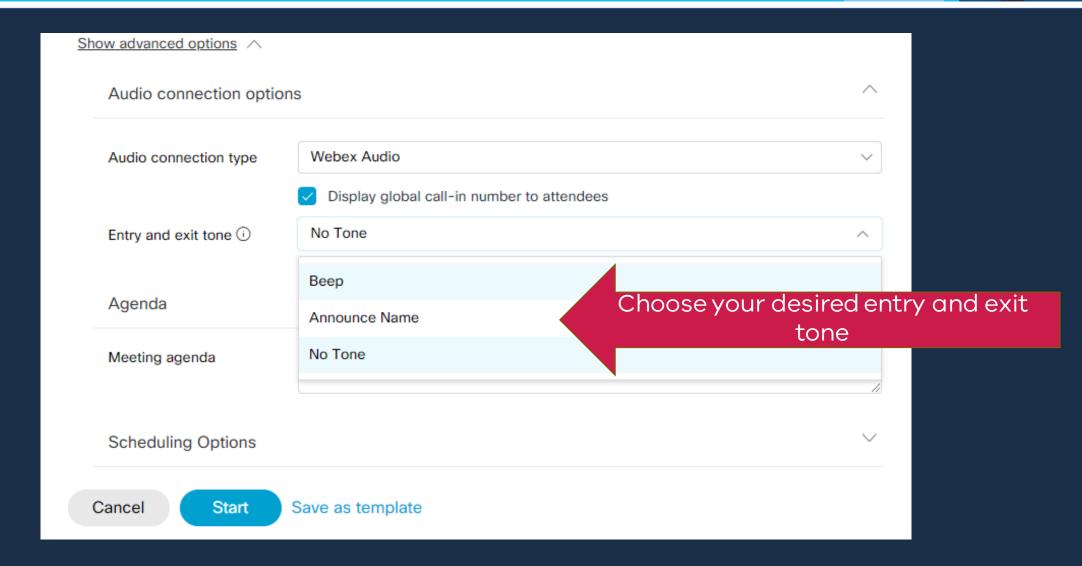

#### Customise your meeting

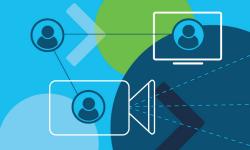

| Scheduling Options  |                                                                                                    |
|---------------------|----------------------------------------------------------------------------------------------------|
| Require account ①   | Require attendees to have an account on this site in order to join this meeting                                                               |
| Alternate host      | Let anyone with a host account on this site or anyone joining from an authenticate<br>Cisco video device in this organization host my meeting |
| Automatic recording | Automatically start recording when the meeting starts                                                                                         |
| Exclude password    | Exclude password from email invitation                                                                                                    |
| Join before host    | Attendees can join meeting 0 v minutes before start time  Attendees can connect to audio before start time                                    |
| Registration ①      | <ul><li>None</li><li>Require attendee registration</li></ul>                                                                                  |
| Meeting options     | Edit meeting options                                                                                                    |
| Attendee privileges | Edit attendee privileges                                                                                                    |

#### Customise your meeting

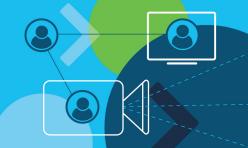

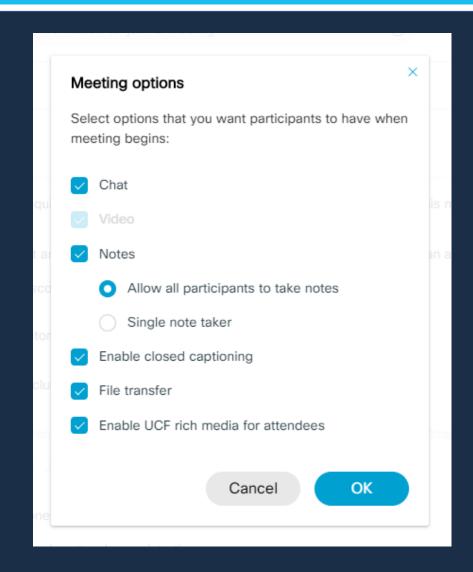

| Attendee privileges                        | >                               |
|--------------------------------------------|---------------------------------|
| Select privileges that you meeting begins: | want attendees to have when     |
| Save                                       |                                 |
| Print                                      |                                 |
| Annotate                                   |                                 |
| View participant list                      |                                 |
| View thumbnails                            |                                 |
| Control application, w                     | web browser or desktop remotely |
| View any document                          |                                 |
| View any page                              |                                 |
| Contact operator priv                      | rately                          |
| Participate in private chat                | with:                           |
| ✓ Host                                     |                                 |
| Presenter                                  |                                 |
| Other participants                         |                                 |
|                                            |                                 |
|                                            | Cancel OK                       |

### Create a template

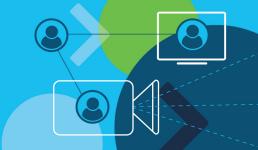

| Scheduling Options  | ^                                                                                                    |
|---------------------|----------------------------------------------------------------------------------------------------|
| Require account ①   | Require attendees to have an account on this site in order to join this meeting                                                              |
| Alternate host      | Let anyone with a host account on this site or anyone joining from an authenticated  Cisco video device in this organization host my meeting |
| Automatic recording | Automatically start recording when the meeting starts                                                                                        |
| Exclude password    | Exclude password from email invitation                                                                                                    |
| Join before host    | Attendees can join meeting 5 v minutes before start time  Attendees can connect to audio before start time                                   |
| Registration ①      | None  Require attendee registration                                                                                                    |
| Meeting options     | Edit meeting options                                                                                                    |
| Attendee privileges | Edit attendee privileges                                                                                                    |
| Cancel Schedule     | Save as template for future use                                                                                                    |

#### Generate meeting information

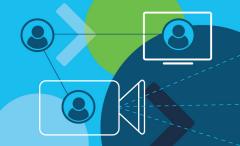

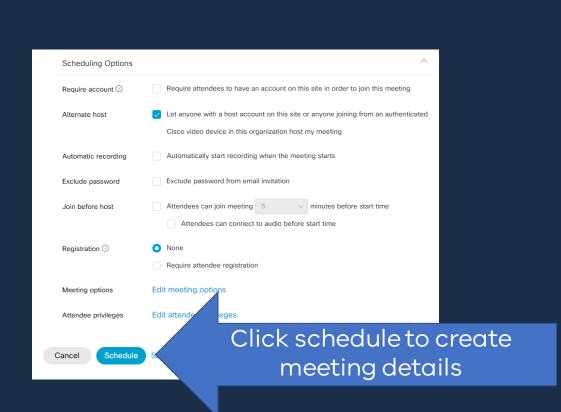

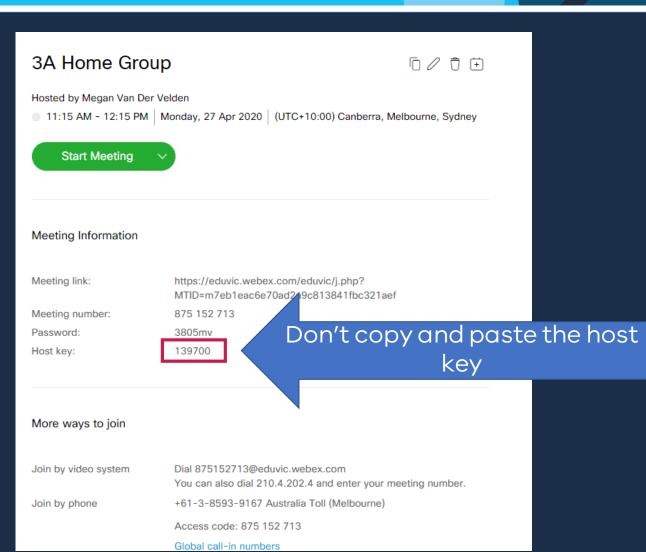

#### Generate meeting information

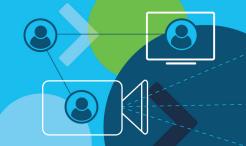

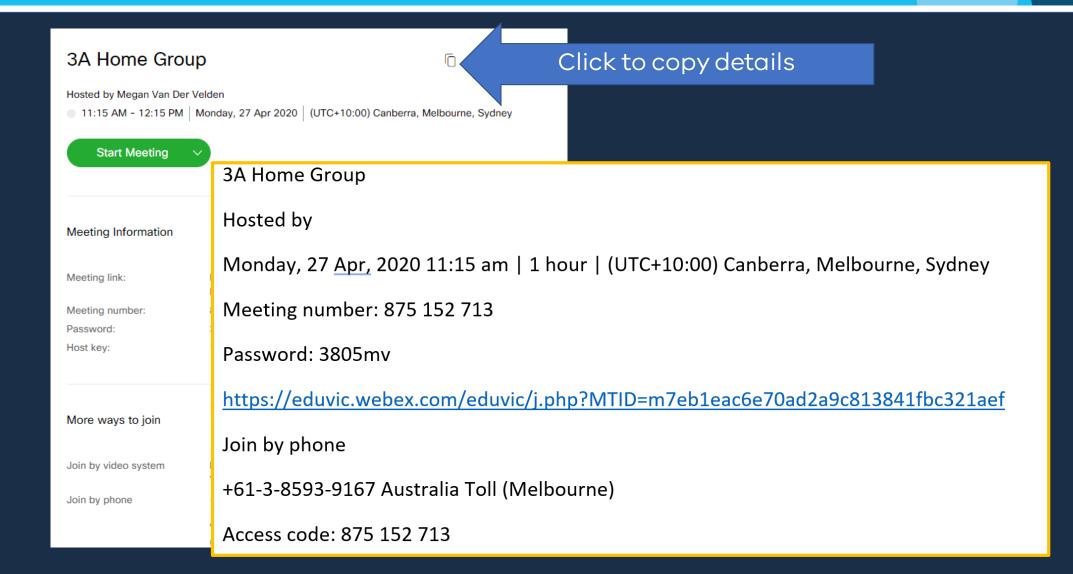

#### Share meeting information

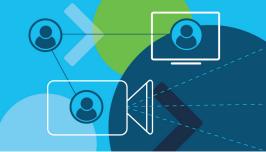

3A Home Group

Hosted by

Monday, 27 Apr, 2020 11:15 am | 1 hour | (UTC+10:00) Canberra, Melbourne, Sydney

Meeting number: 875 152 713

Password: 3805mv

https://eduvic.webex.com/eduvic/j.php?MTID=m7eb1eac6e70ad2a9c813841fbc321aef

Join by phone

+61-3-8593-9167 Australia Toll (Melbourne)

Access code: 875 152 713

Create your own join button – hyperlink to a shape

Click to join

Create a QR Code Log in

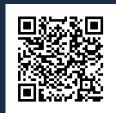

#### Share meeting information

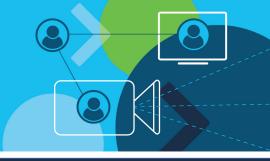

#### Remember:

- Anyone with the meeting details will have access to your meeting
- Email your meeting details where possible
- Share meeting details through a password protected platform
- Remind your students/parents to keep the details in a safe, secure place and to not share the details with anyone else
- Keep a close eye on attendees as they join your meeting:
  - Lock your meeting after it has started you can admit latecomers if necessary
  - Expel any unidentified participants

# Setting up for online learning success

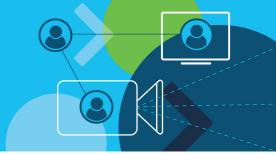

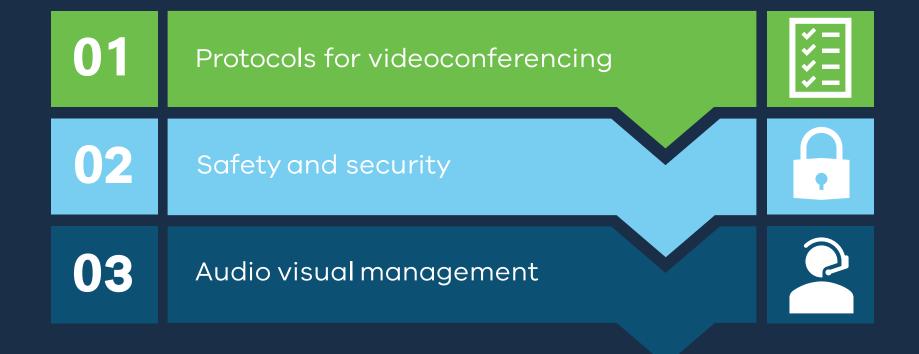

#### Protocols for videoconferencing

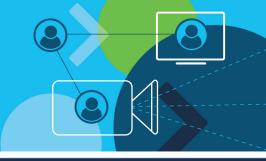

- Whole school approach
- Student voice
- Communication channels
- What makes a safe and effective teaching and learning environment?
- Discuss and model effective strategies and study habits

#### Protocols for videoconferencing

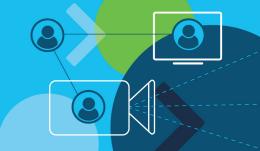

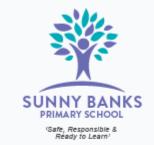

#### Videoconferencing Protocols

- We will be using Webex for videoconferences with students.
- . Teachers will email the link to sessions to parents/carers the day before.
- Classroom teachers can be contacted by email or on Seesaw. In an emergency, please phone the school office.
- Students who cannot participate in videoconferences will be contacted by phone at least twice per week.

#### When on a videoconference:

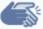

Follow our school expectations about behaviour and language.

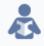

Demonstrate our school values of 'safe, responsible and ready to learn' at all times.

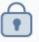

Keep your information safe and private. Have a blank wall behind you when on camera, and put away anything that can identify you.

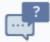

If you need help, contact your teacher via email or Seesaw. You can ask questions during our videoconference, or ask a grown up to call school and speak to a teacher.

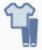

Wear appropriate clothing. Save your RJs for RJ Day in May!

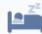

Your bed is for sleeping, not videoconferencing! Join us for lessons from your lounge room or family room.

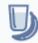

Eat and drink after your videoconference lesson has finished.

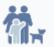

Only you should be in our lessons. Your family and pets can join us for Friday Fun hour from 2 – 3 pm.

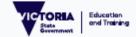

#### Safety and Security

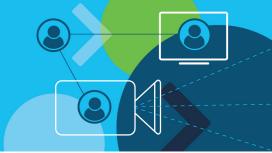

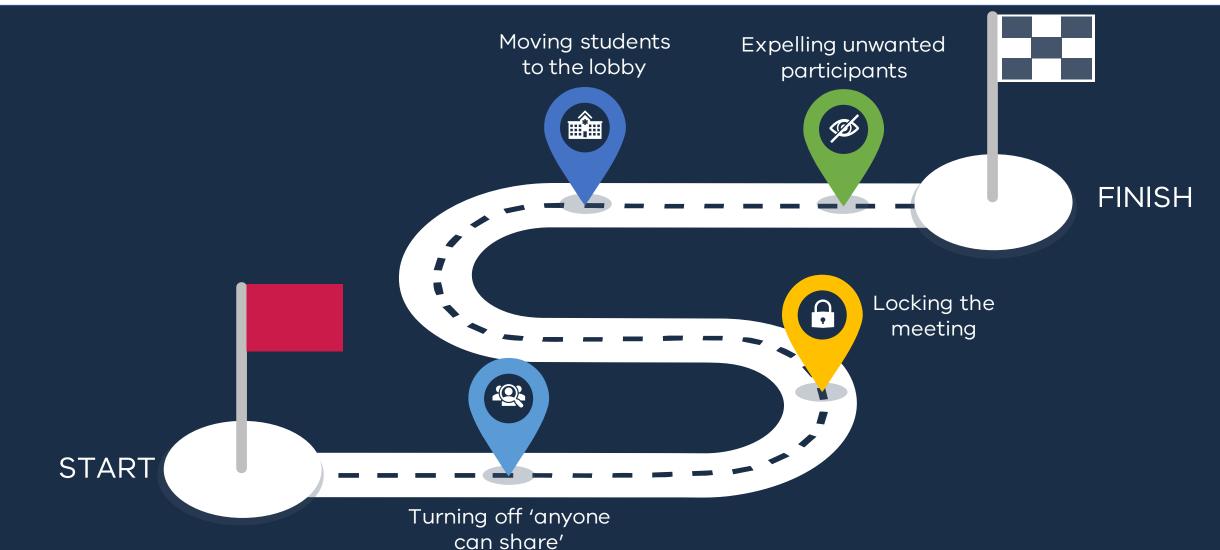

#### Turning off 'Anyone can Share'

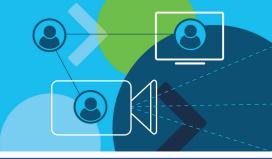

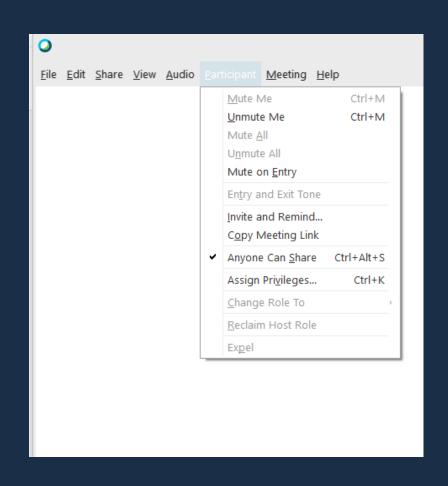

Manage what is shown to your students

- Click the 'Participant' tab in the menu
- De-select the 'Anyone can share' button
- Use Ctrl-Alt-S to toggle on and off
- Provide permission to individuals to share

#### Locking the meeting

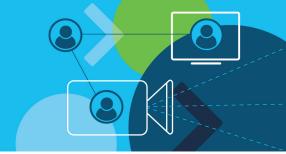

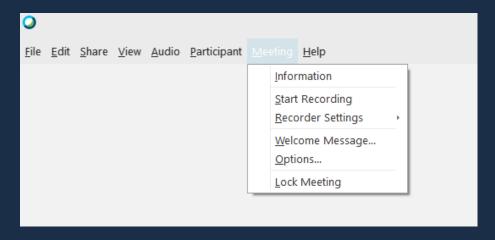

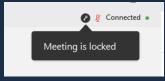

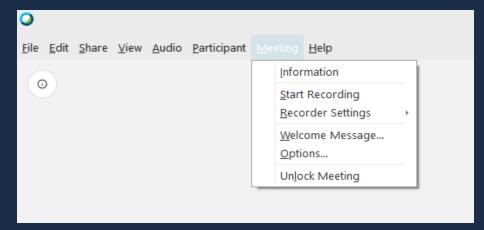

Prevent unwanted participants from entering your meeting

- Click the 'Meeting' tab in the menu
- Select 'Lock Meeting'
- Select 'Unlock Meeting' to reopen the meeting; or
- Click the 'Additional Options' button in meeting controls
- Select 'Lock Meeting'

#### Moving students to the lobby

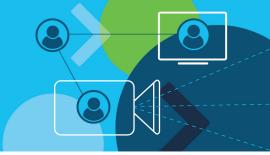

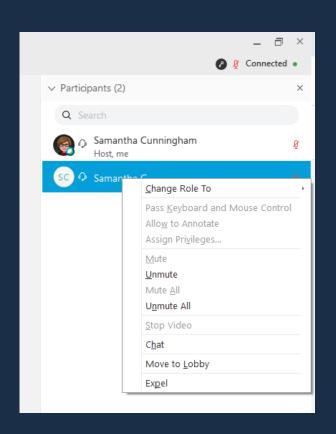

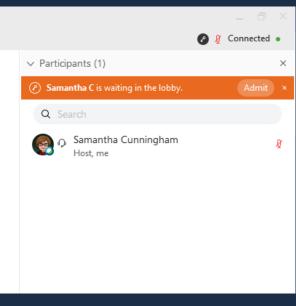

Temporarily remove students from your meeting

- Open the participants list using the participant button
- Right click on the student's name
- Select 'Move to Lobby'
- Click 'Admit' to return the student to the meeting

#### Expelling unwanted participants

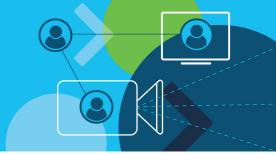

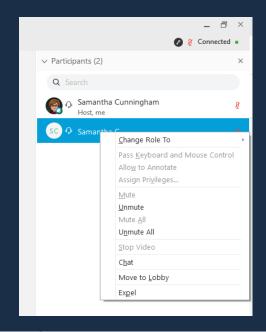

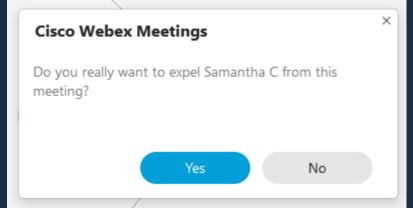

Permanently remove participants from your meeting

- Open the participants list using the participant button
- Right click on the student's name
- Select 'Expel'
- Select 'Yes' from the pop-up
- Lock the meeting to prevent an expelled student re-entering
- Report to Cisco using help menu and IT Service Desk

#### Audio visual management

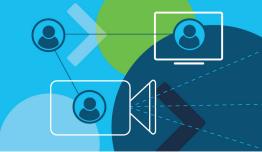

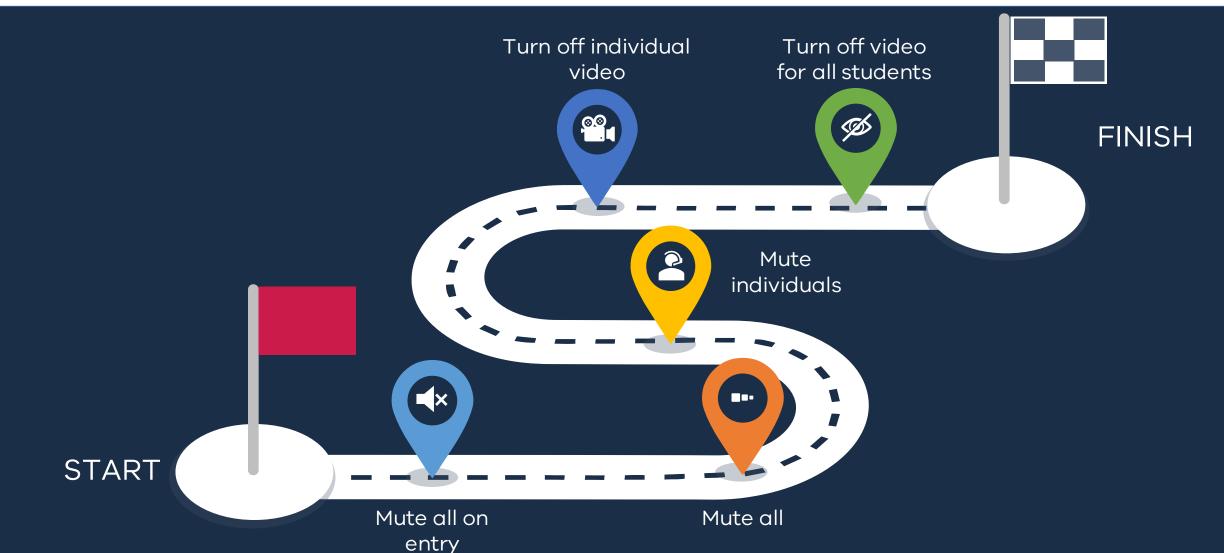

#### Mute all on entry

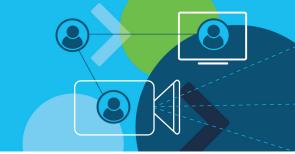

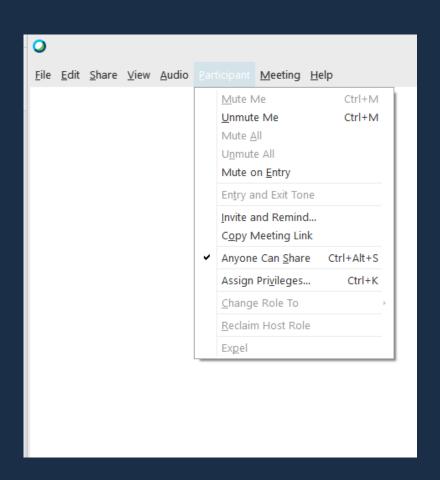

Mute all participants when they enter the meeting.

- Start your meeting
- Click the 'Participant' tab in the menu
- Select 'Mute on Entry'
- Deselect 'Mute on Entry' to turn off

#### Mute all

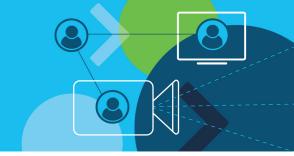

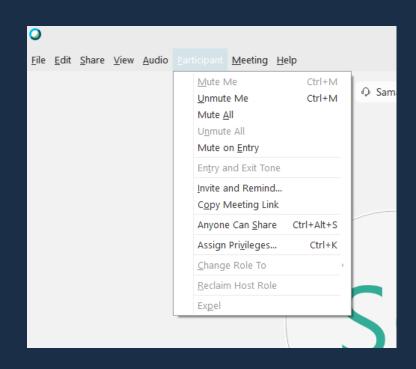

# Mute all students who have unmuted during the meeting

- Click the 'Participant' tab in the menu
- Select 'Mute All'
- Select 'Unmute all' to allow all students to speak

#### Mute individuals

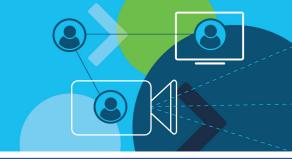

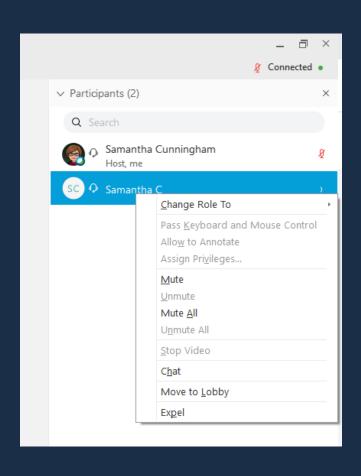

## Mute and unmute individual students

- Open the participants list using the participant button
- Right click on the student's name
- Select 'Mute' to mute their mic
- Select 'Unmute' to allow them to speak; or
- Click the mic icon next to their name

#### Turn off individual video

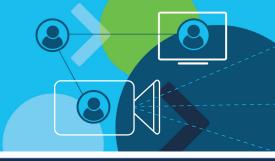

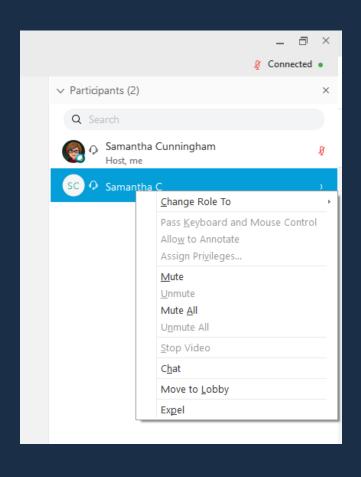

## Turn off video for individual students

- Open the participants list using the participant button
- Right click on the student's name
- Select 'Stop Video' to stop their video feed; or
- Click the video icon next to their name

#### Turn off video for all students

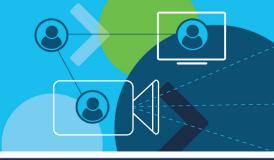

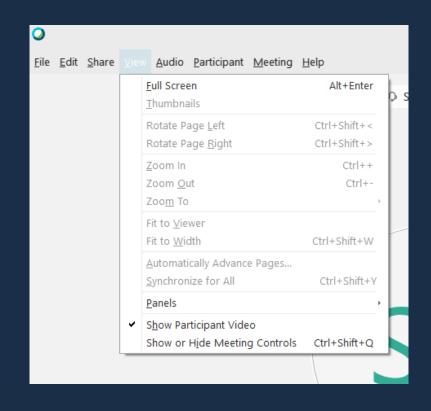

## Toggle video feed on and off from all students

- Click the 'View' tab in the menu
- De-select 'Show Participant Video' to disable video feed from all students
- Select 'Show Participant Video' to show video feed from all students

## Additional meeting controls

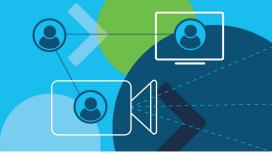

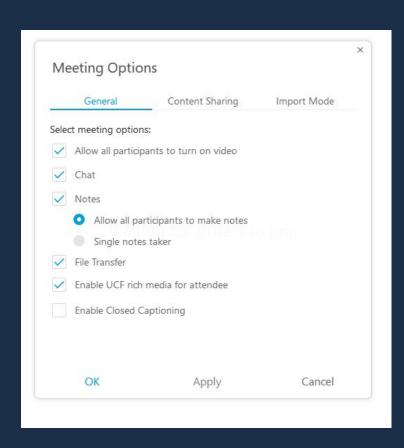

From the top menu select Meeting > Options

Make your selections to turn on or off participant privileges

## **Engaging Students**

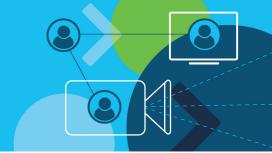

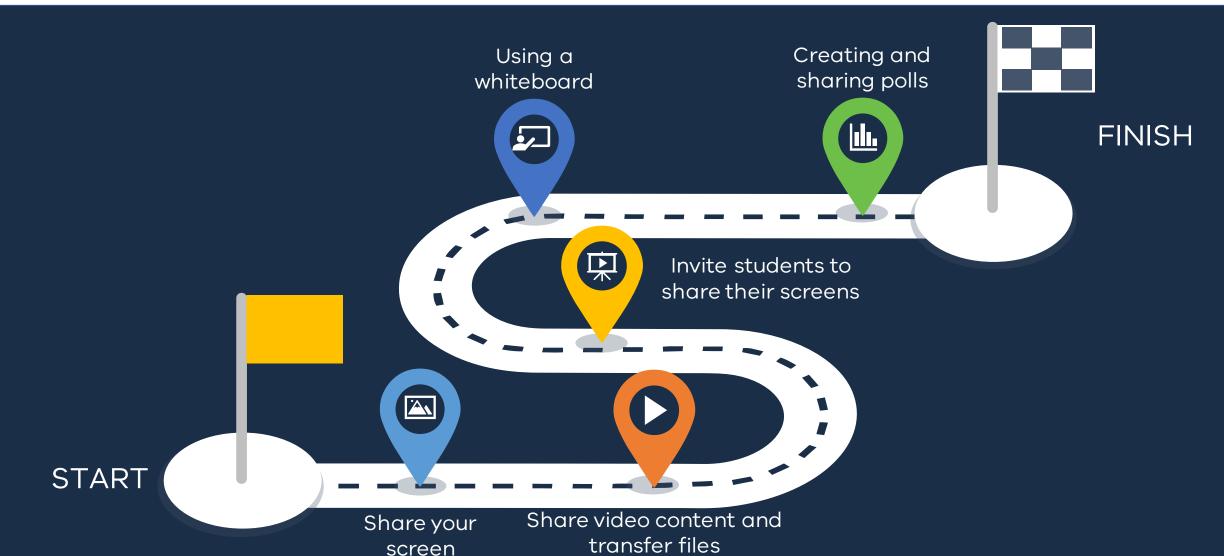

## Sharing your screen

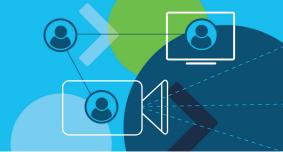

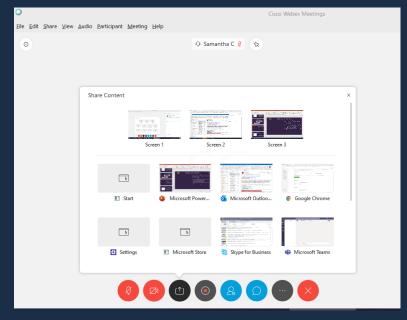

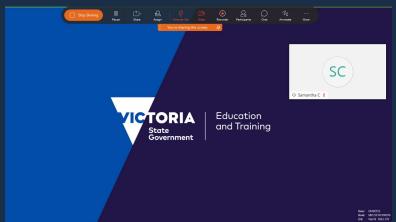

Share content from your screen with students

- Click the 'Share Contents' icon in the meeting controls
- Select which screen you would like to share
- Share controls will appear at the top of the screen you are sharing
- Click 'Stop Sharing' to stop sharing your screen

#### Sharing video content

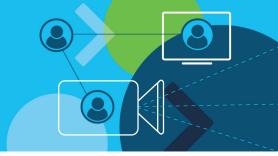

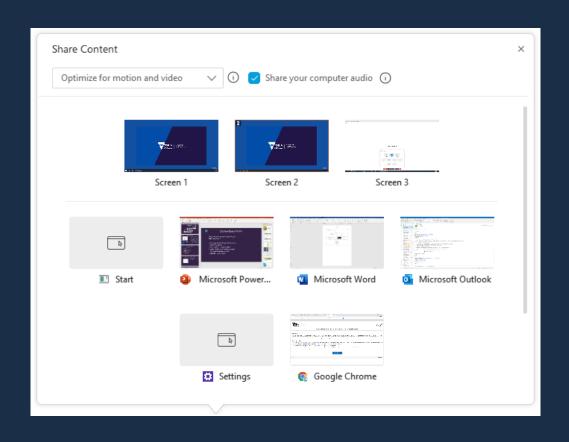

Share video content and optimise your display for video

- Click the 'Share Contents' icon in the meeting controls
- Select video content to share
- Select 'Optimise for video content' from the drop down menu
- Play the video content

## Transferring files

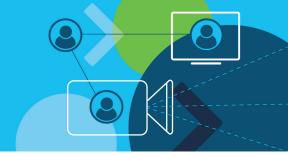

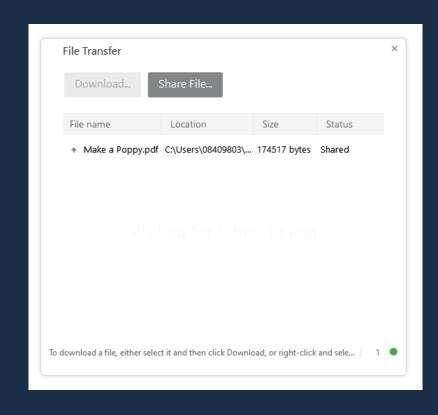

Transfer files from your computer for your students to download

- Select File from the menu bar
- Transfer
- Choose the file that you want to share with your students
- Students click on download to download the file to their device

# Invite students to share their screen

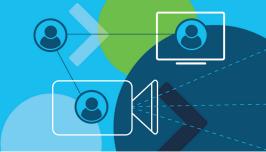

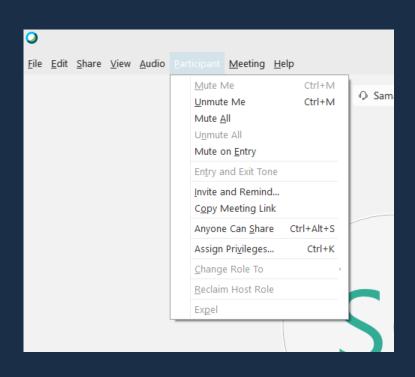

Invite all students to share their screen with the class

- Click the 'Participant' tab and select 'Anyone can Share' to enable all student to share
- Right click on a student's name and change their role to presenter to enable individuals to share

## Using a whiteboard

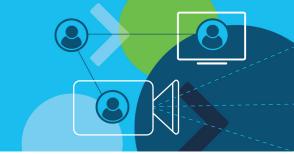

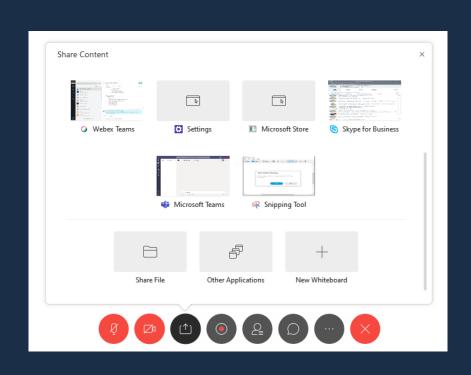

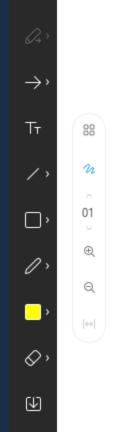

#### Sharing a whiteboard

- Click the 'Share Contents' icon in the meeting controls
- Scroll to the bottom and select 'New Whiteboard'
- Controls will appear on the left of the screen

## Using a whiteboard

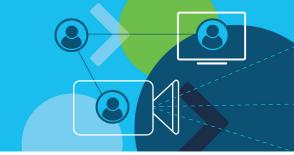

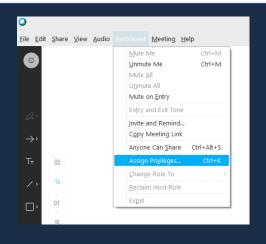

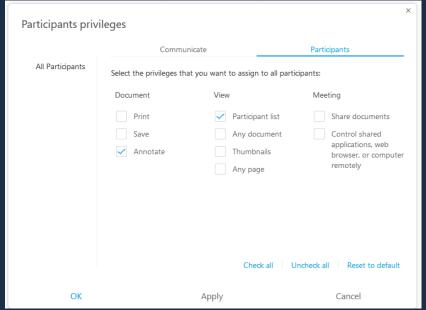

#### Annotating a whiteboard

- Click the 'Participant' tab in the menu bar
- Select 'Assign Privileges'
- Tick the 'Annotate' box in the Participants menu and click 'OK'
- Students will be able to annotate the whiteboard
- Click File>Save to save the whiteboard when finished.

#### Creating polls

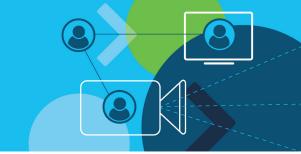

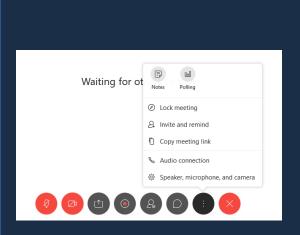

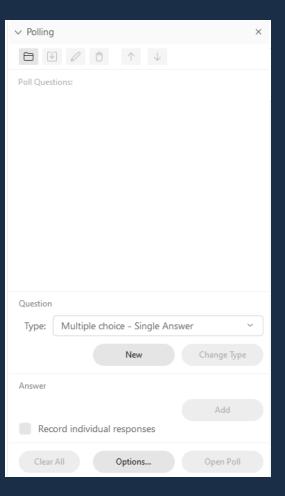

#### Creating polls

- Click the 'More Options' button in the meeting controls
- Select 'Polling' a poll creation window will open
- Select the type of question and select 'New'
- Create your poll question
- Tick 'Record individual responses' if required
- Select 'Options' if a timer is required

## Sharing polls

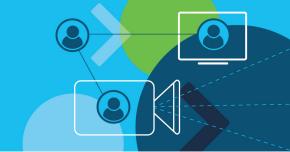

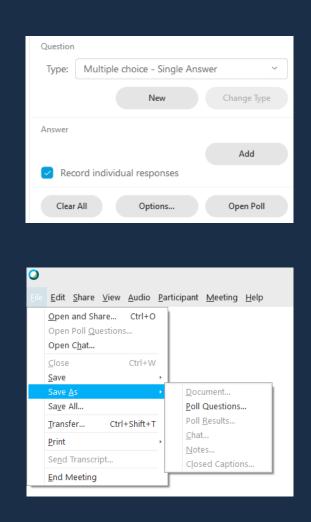

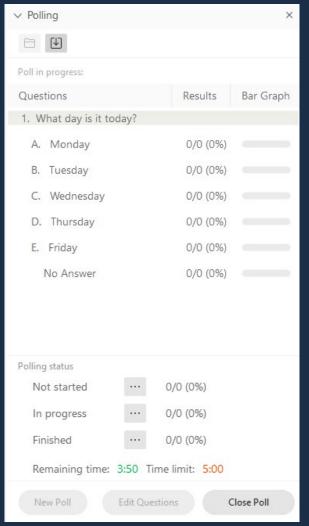

#### Share polls with your students

- When your poll is ready, click the 'Open Poll' button
- A panel will open which shows the questions and responses
- You can manually close by pressing the 'Close Poll' button
- The poll will close automatically if a timer was set
- Save the data using File>Save As>Poll Questions

## Ending your Webex session

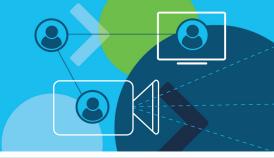

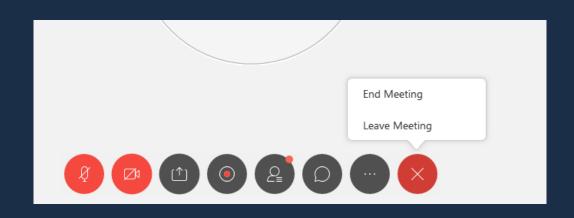

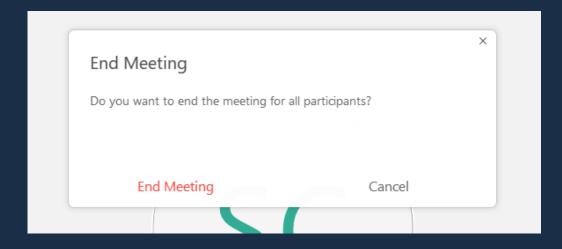

#### Ending your session

- When you have completed your videoconference, click on the X button in the controls
- Select and confirm 'End Meeting' to complete the meeting and close it to all participants
- Selecting 'Leave Meeting' will pass host control to another participant and should not be selected.

#### Contact us

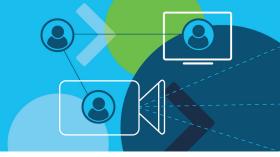

If you have any questions or need any further support, please email us on <a href="mailto:digital.learning@edumail.vic.gov.au">digital.learning@edumail.vic.gov.au</a>

There are a range of resources for Webex available on FUSE:

https://fuse.education.vic.gov.au/Pages/webexathome

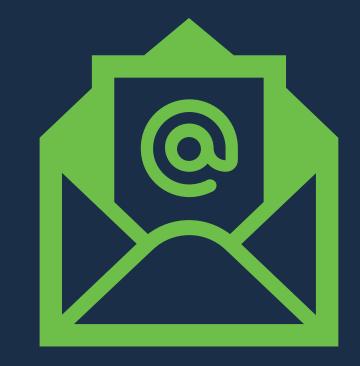

## Thank you! Q&A Session

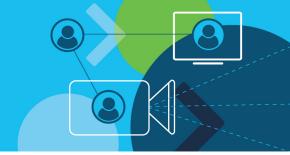

Thanks for your participation in this session. We would love any feedback about what you found helpful and what else we can include in these introductory sessions for using Webex to support Learning from Home.

We will be providing more advanced professional learning in the use of digital tools to support and enhance Learning from Home over the next few weeks. Look out for more information on the Bastow training calendar and on the new Arc platform which will be available next week.

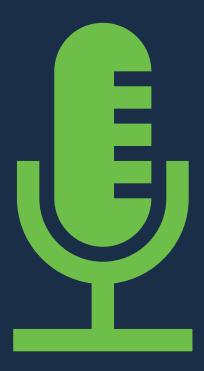

Participants are welcome to remain online with us for a Q&A session. Feel free to ask any questions in chat or via mic. Please be respectful of others.

Thanks!